# Инструкция по регистрации научно-педагогических работников КГАСУ в зарубежной базе данных Web of Science и привязка к системе персональной идентификации автора ORCID

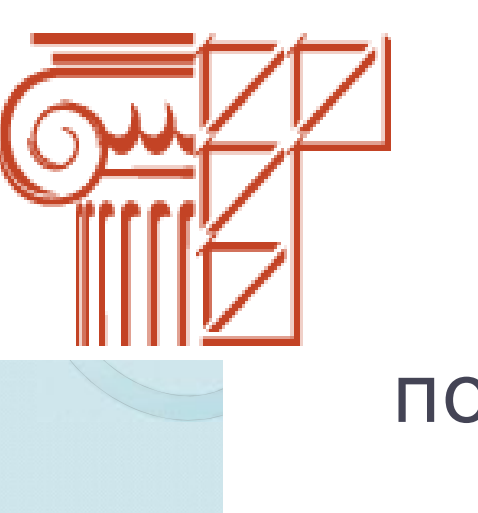

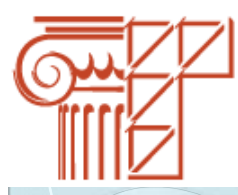

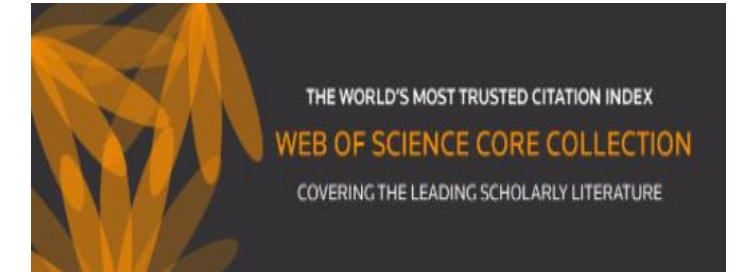

**Web of Science (WOS)** - одна из ведущих международных наукометрических баз данных (МНБД); информационноаналитическая поисковая платформа, объединяющая реферативные базы данных публикаций в научных журналах, патентов, монографий.

Платформа обладает встроенными возможностями поиска, анализа и управления библиографической информацией.

В современном научном мире международные наукометрические базы данных (МНБД) играют важную роль как основные источники информации:

– о наиболее значимых достижениях мировой науки и технологий, без изучения которых в настоящее время невозможно начать ни одно новое научное исследование;

– о наиболее авторитетных периодических и других изданиях, являющихся основными источниками распространения знания о наиболее важных достижениях науки и технологий.

Публикации, включенные в международные наукометрические базы данных, не только получают быстрое распространение и заслуживают признание международного сообщества, но и служат источниками библиометрических и наукометрических исследований развития науки и технологий.

Рассмотрим, как осуществить регистрацию автора в Web of Science.

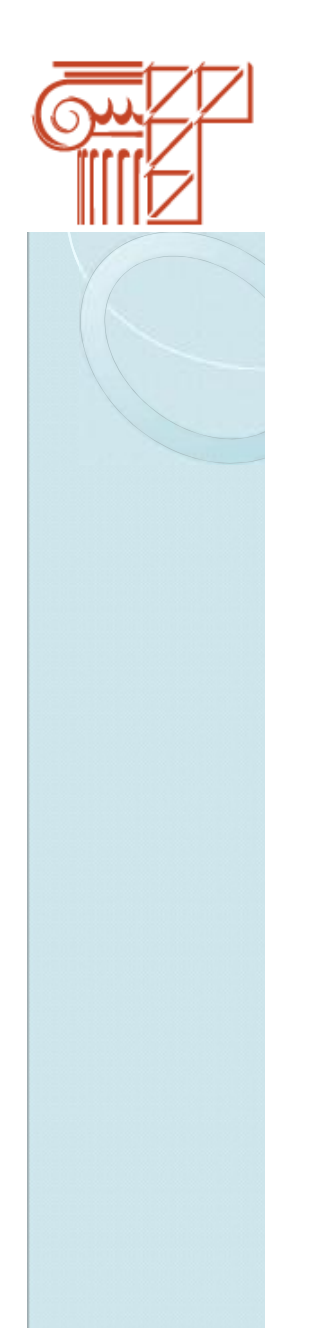

### **ВНИМАНИЕ!**

**Выход на сайт Web of Science возможен только из сети КГАСУ, которая имеет на него бесплатную подписку.**

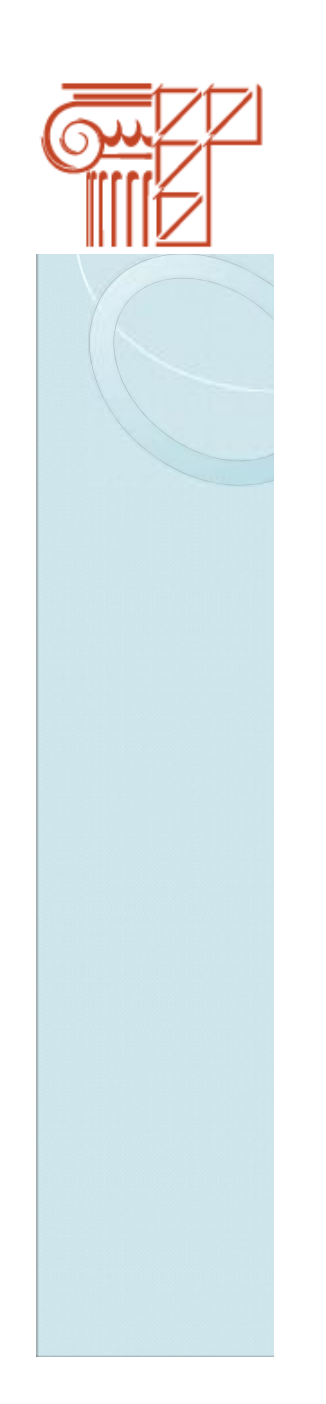

#### **Шаг 1**

Войдите на сайт Web of science по ссылке **<http://apps.webofknowledge.com>** При необходимости выберите язык.

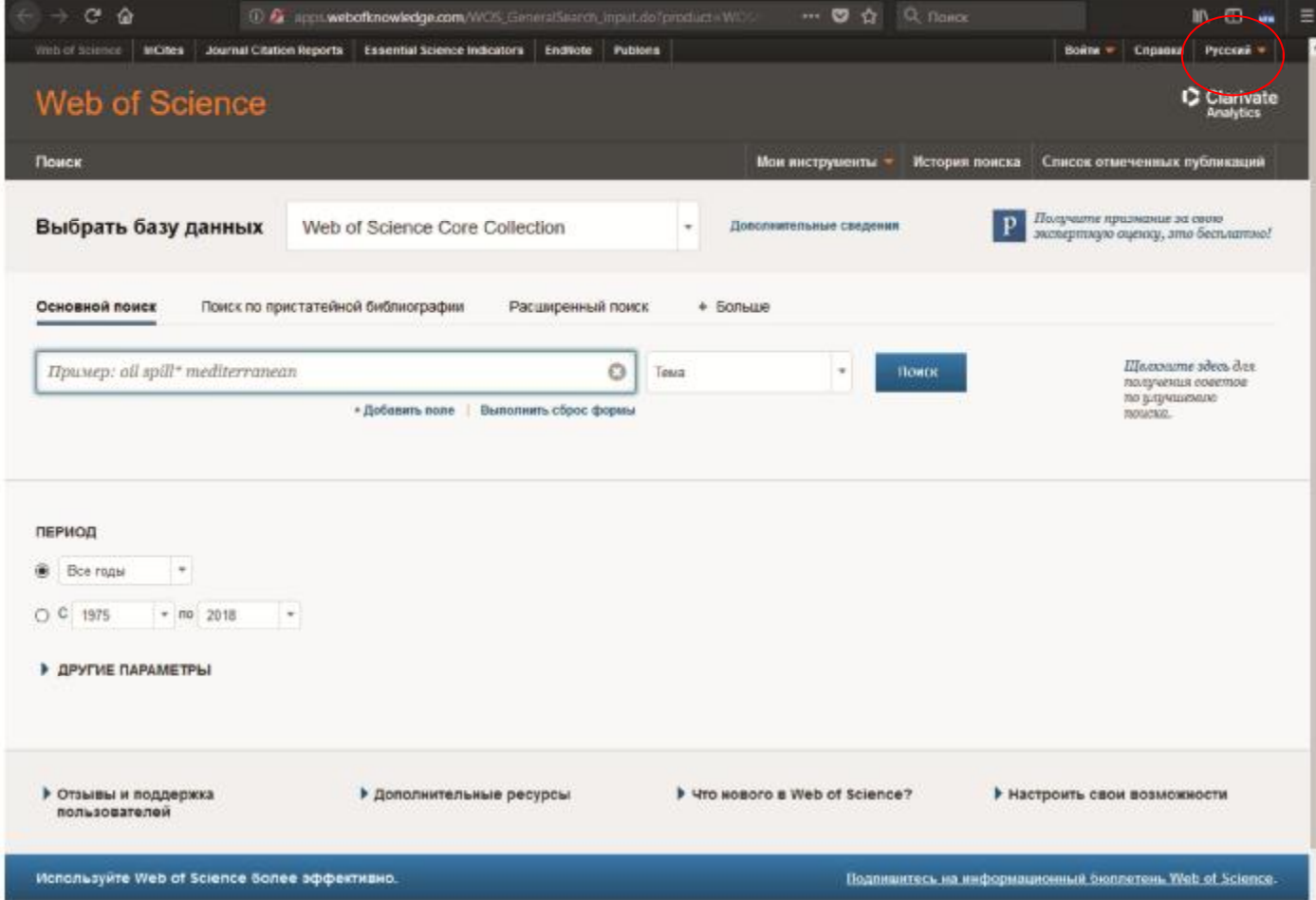

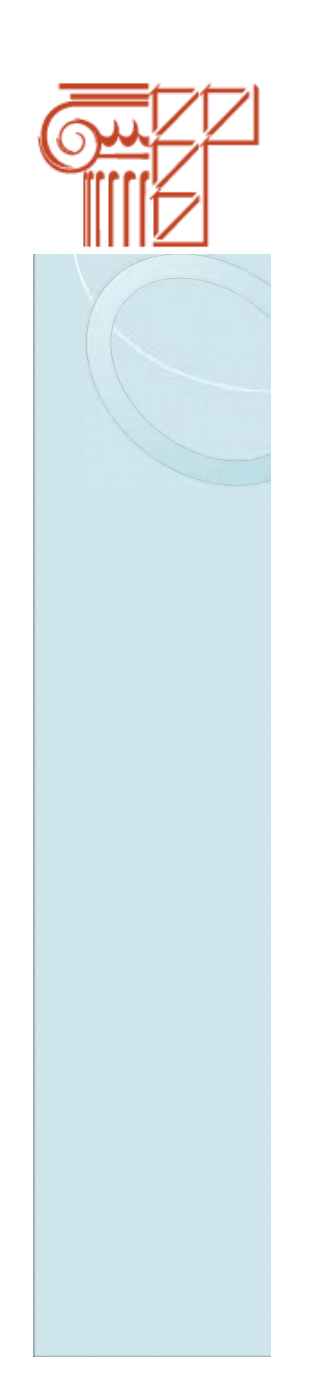

#### **Шаг 2**

Разверните вкладку **«Войти»** затем нажмите кнопку **«Регистрация»** 

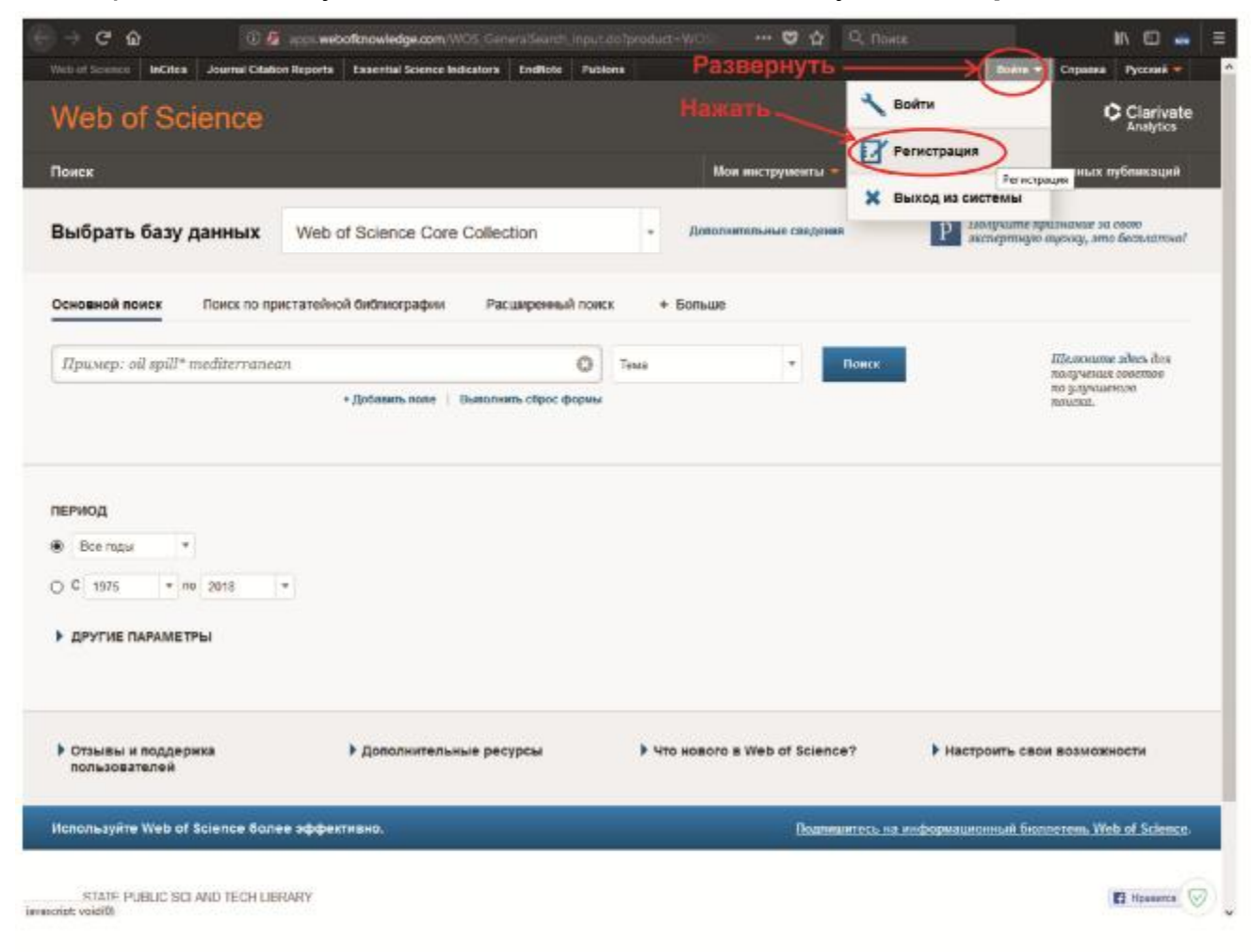

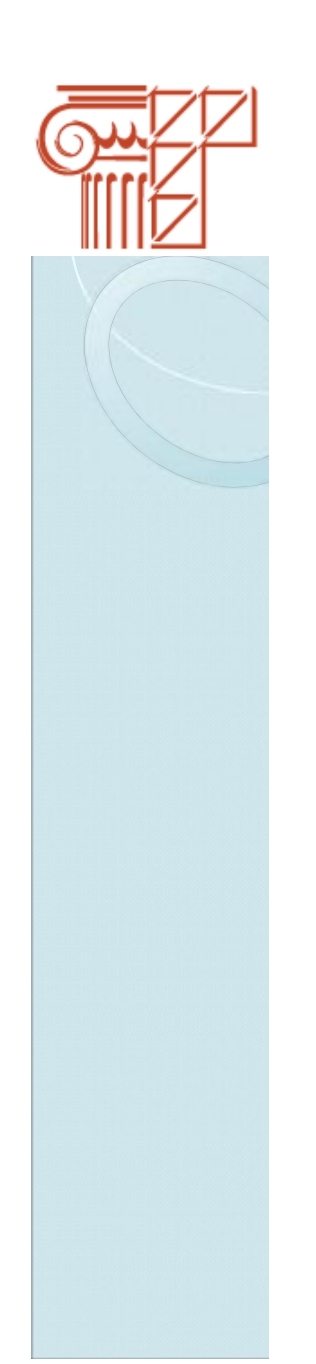

#### **Шаг 3**

Введите данные в появившемся окне и нажмите кнопку **«Продолжить»** 

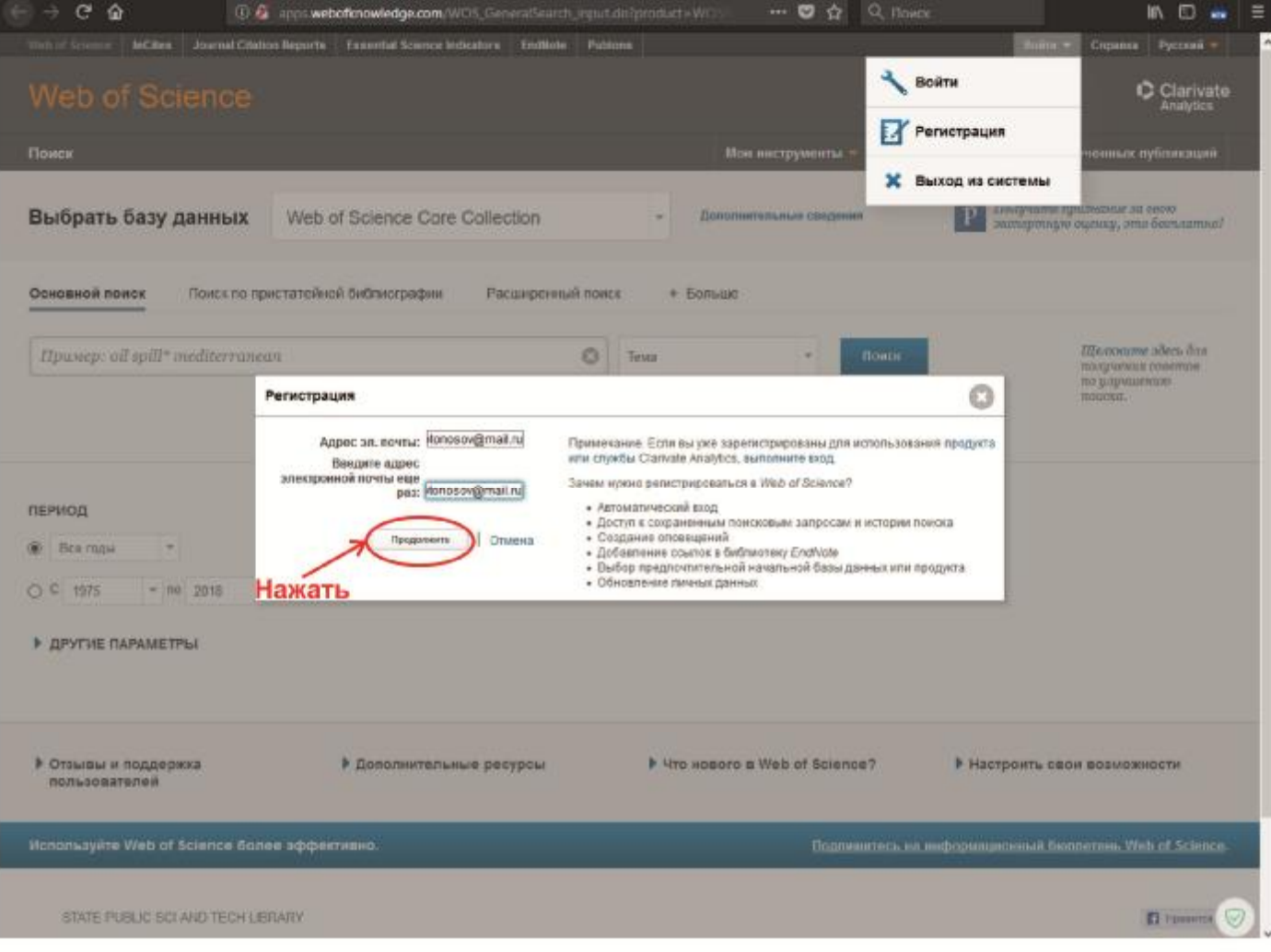

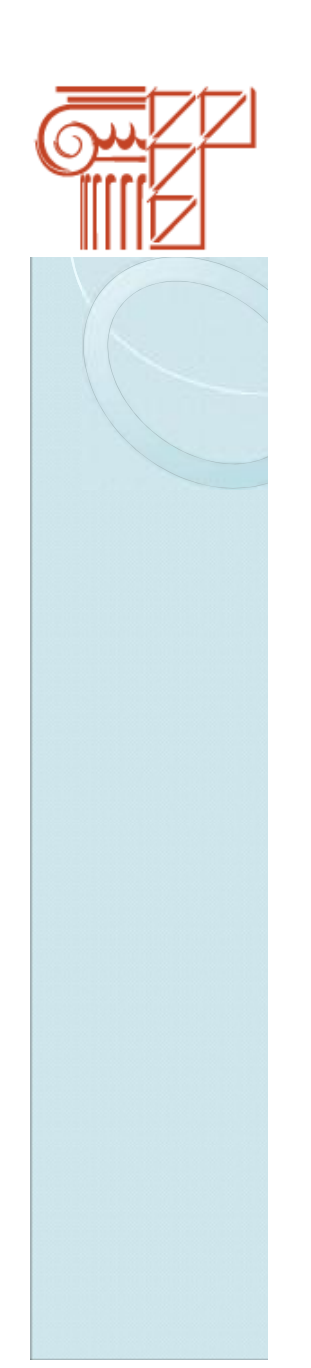

#### **Шаг 4**

Введите данные в появившемся окне и нажмите кнопку **«Отправить изменения»** 

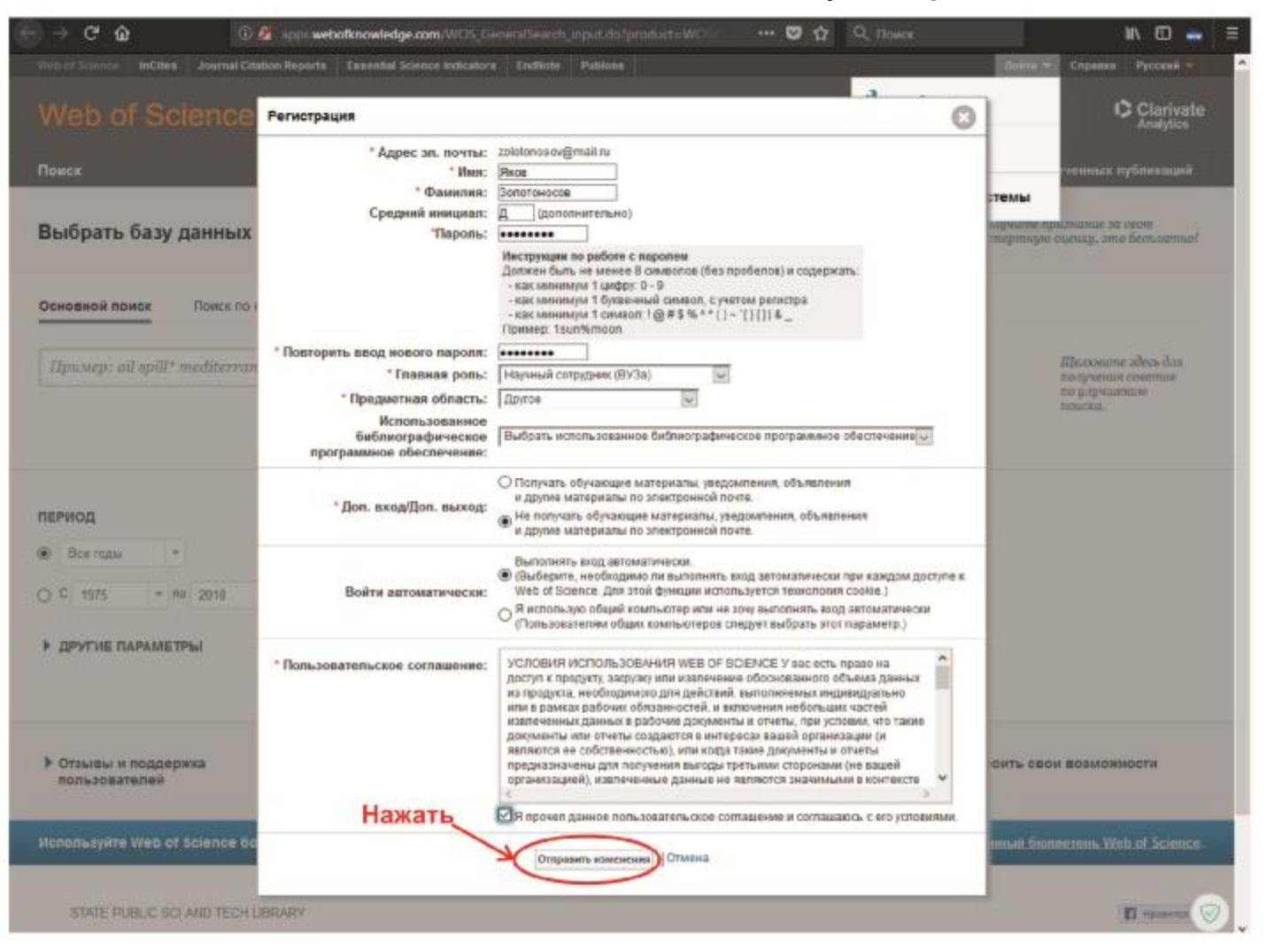

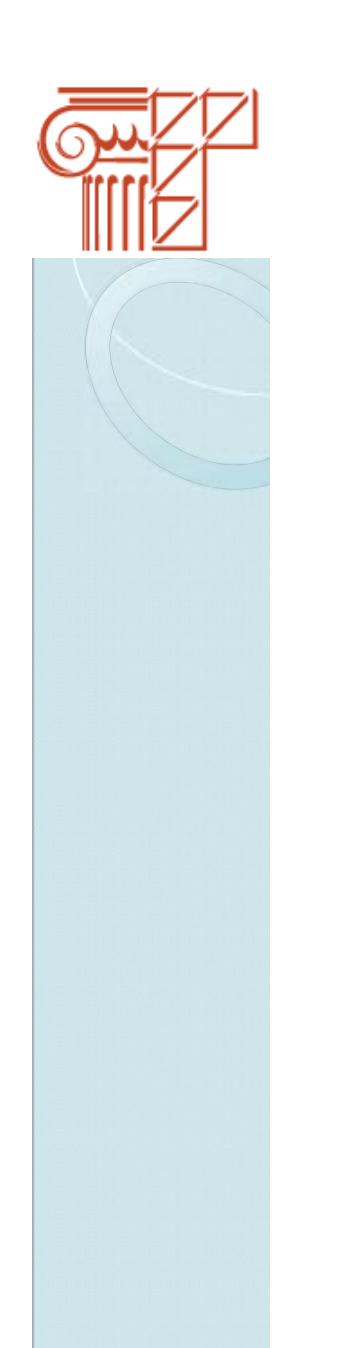

#### **Шаг 5**

На почту отправлено письмо с кодом для подтверждения электронного адреса.

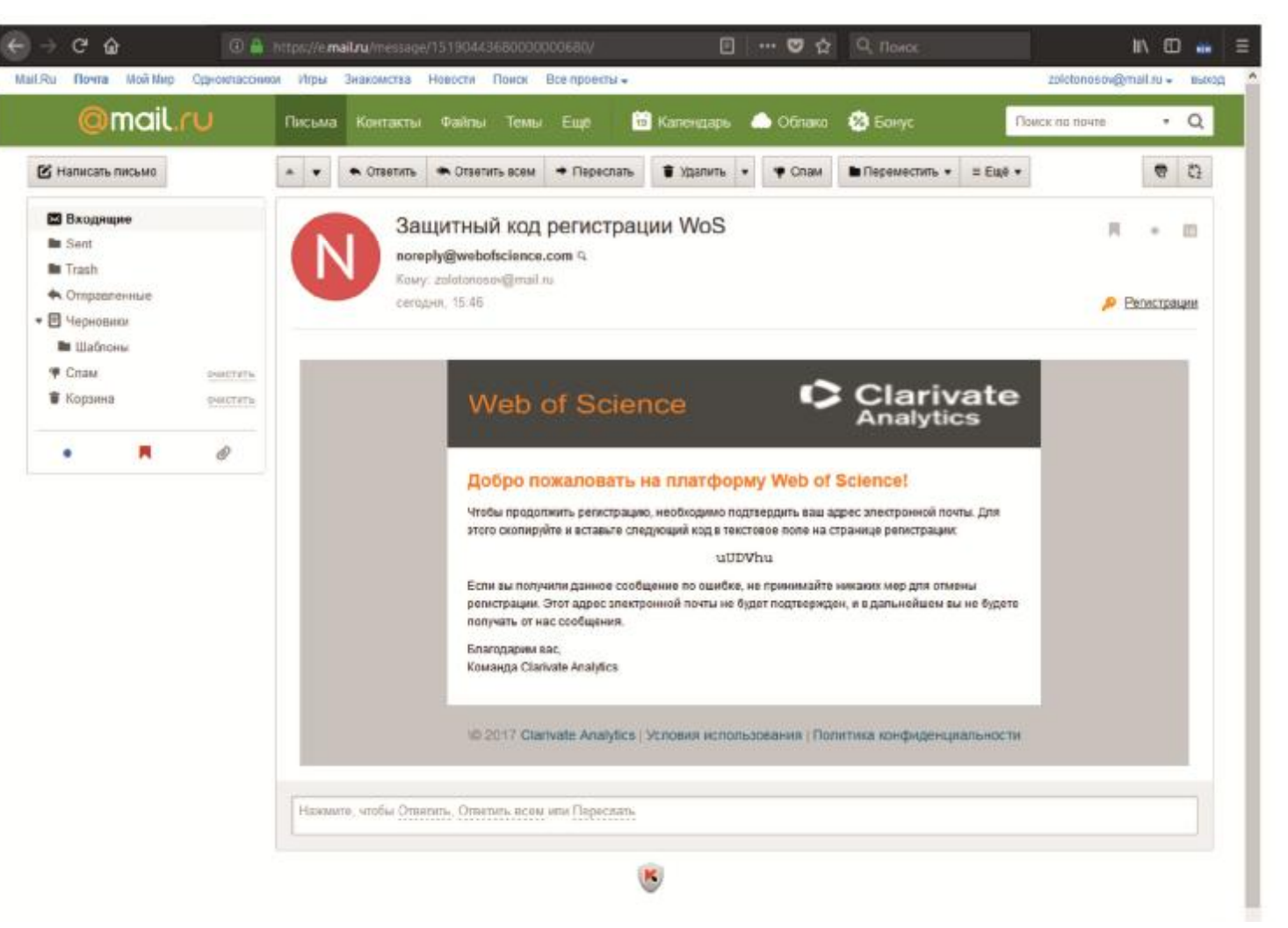

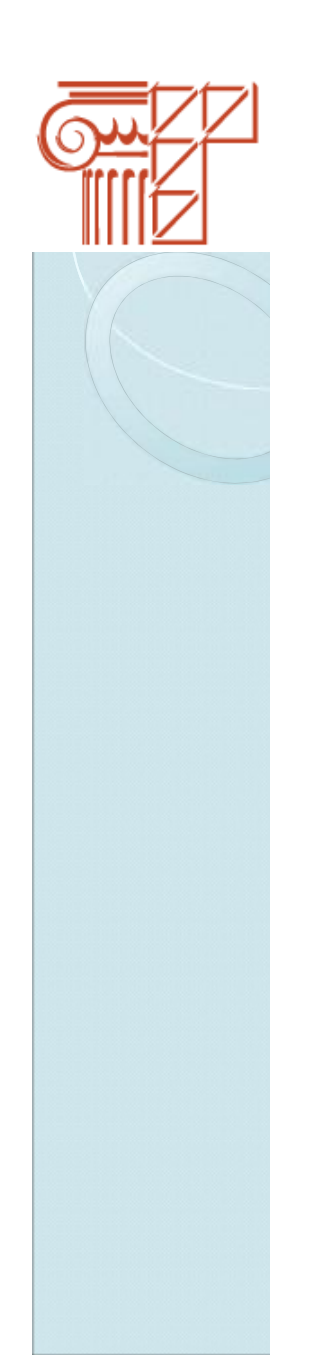

#### **Шаг 6**

Вставьте код для подтверждения электронного адреса в появившемся окне и нажмите кнопку **«Продолжить».** 

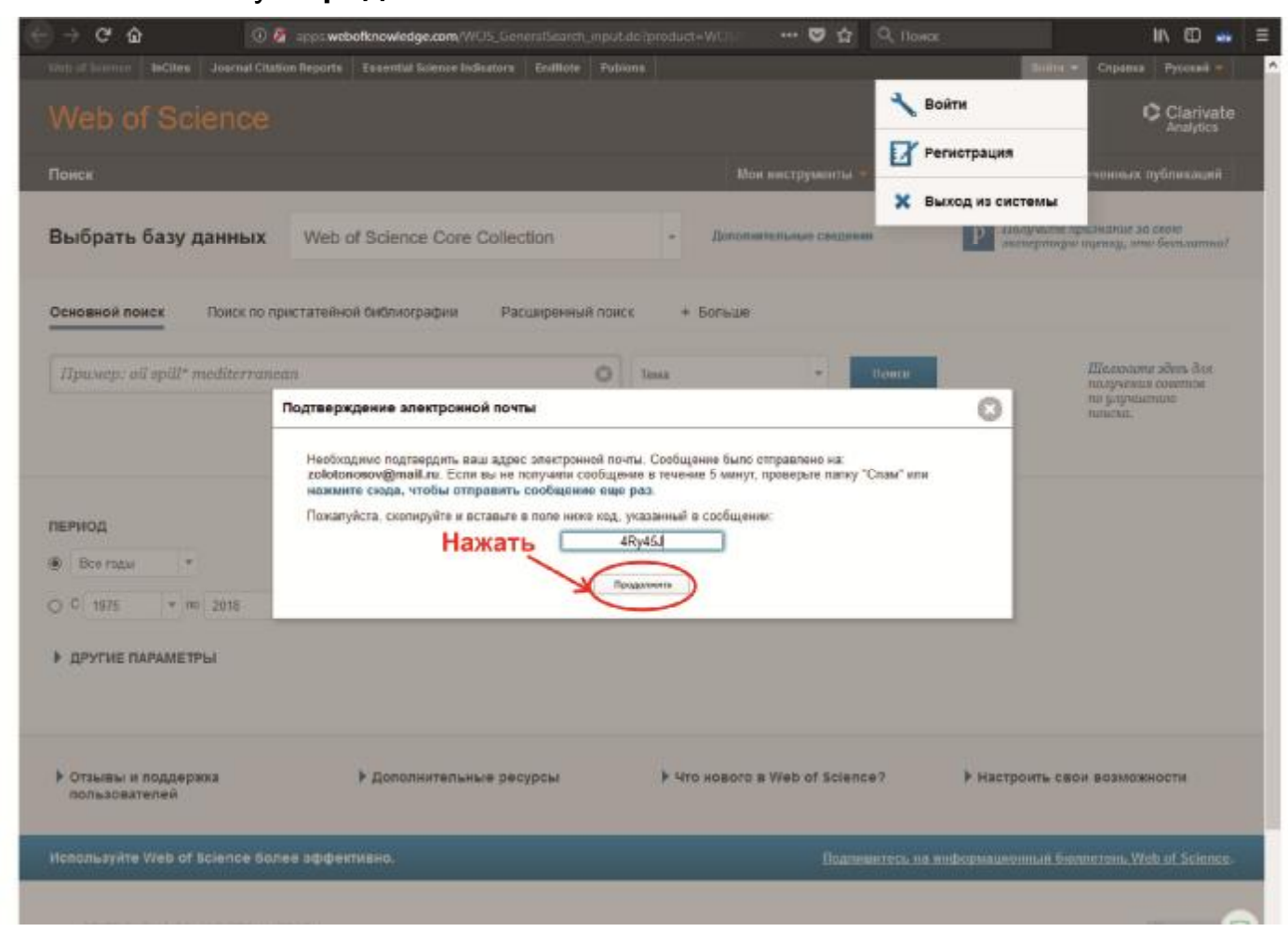

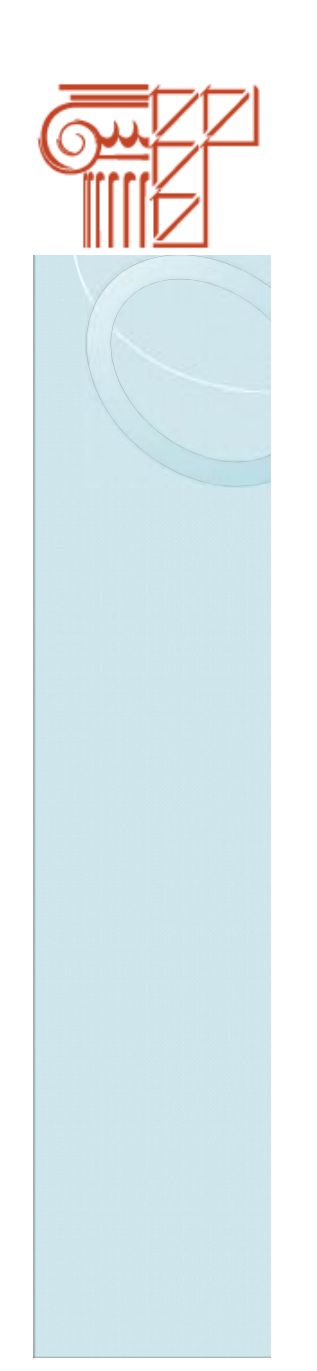

#### $Har 7$

#### Регистрация пройдена. Нажмите кнопку «Закрыть»

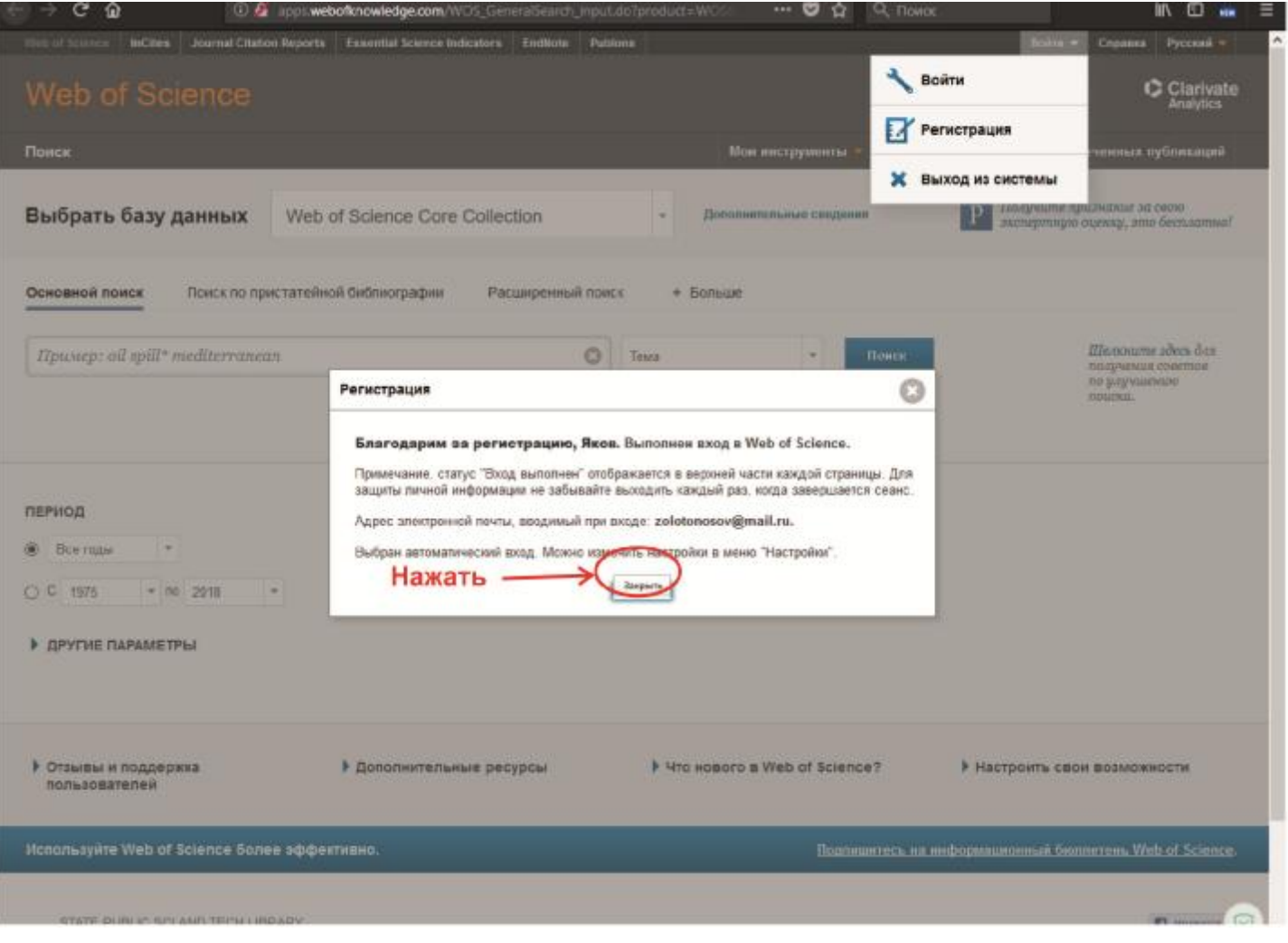

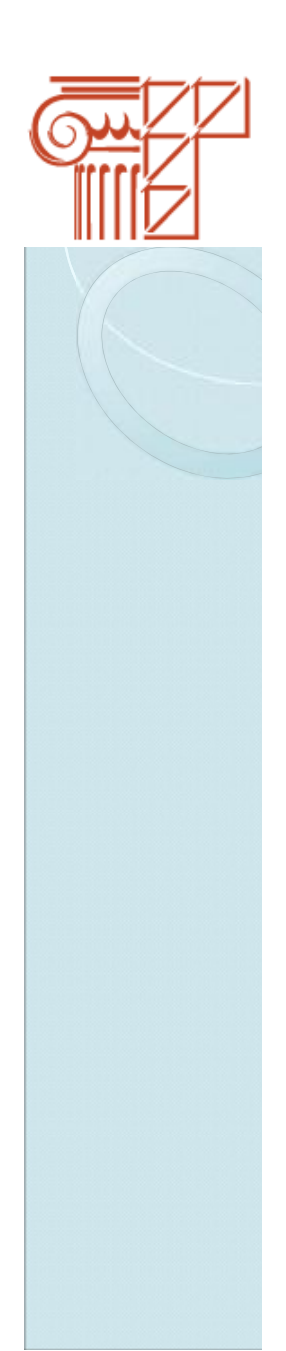

**ResearcherID.com** — это бесплатный ресурс для всемирного политематического поискового сообщества. После регистрации пользователю присваивается индивидуальный номер ИД, который сохраняется на все время работы независимо от изменения имени или принадлежности организации.

**Researcher ID** позволяет создать профиль в интерактивном режиме для представления истории публикаций. Ресурс разработан для связи пользователя с его научной работой, что обеспечивает точную запись выводимых данных и авторства. Он также обеспечивает возможность коллегам быстро найти опубликованную пользователем работу и идентифицировать его как потенциального соавтора.

Поскольку **Researcher ID** интегрирован с **Web of Science**, зная исследовательский номер интересующего Вас автора, Вы можете быстро осуществлять поиск его работ в Web of Science.

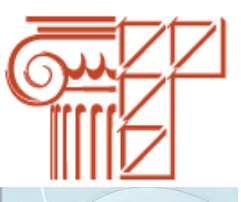

#### **Illar 1**

Войдите на сайт Researcher ID по ссылке https://www.researcherid.com. Нажмите кнопку «Join Now. It's Free»

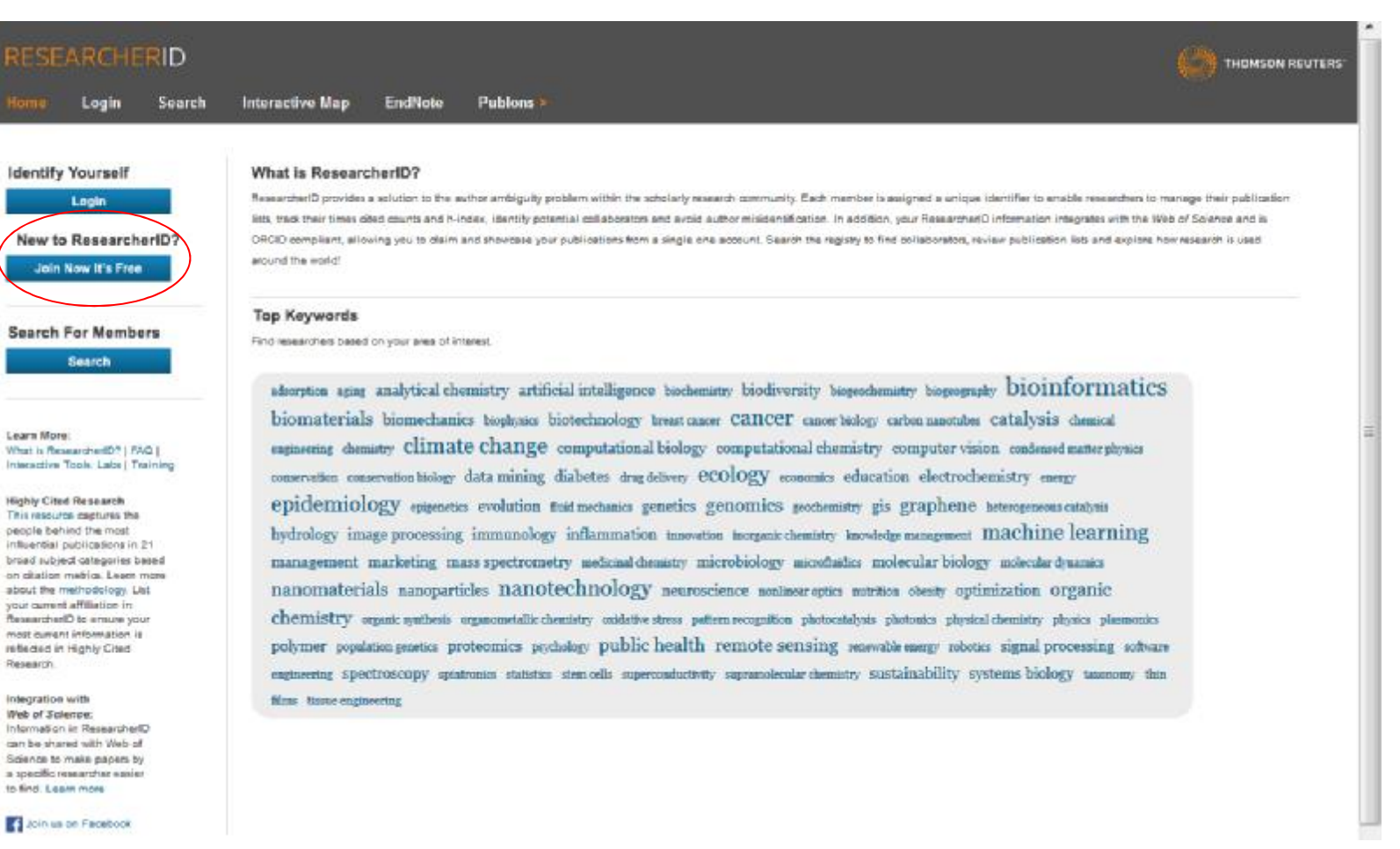

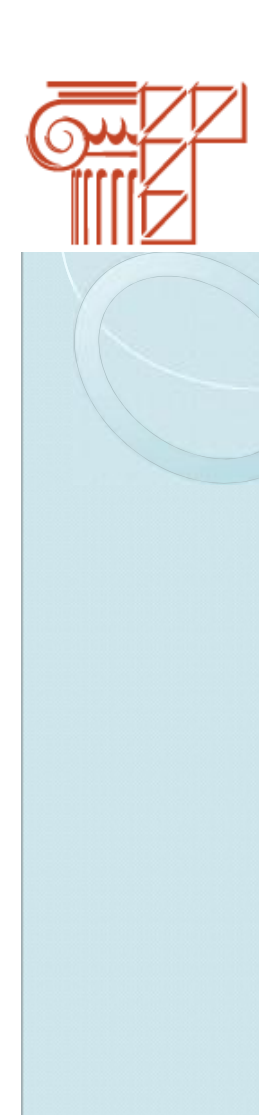

#### Шаг $2$

Введите данные. Нажмите кнопку «Submit»

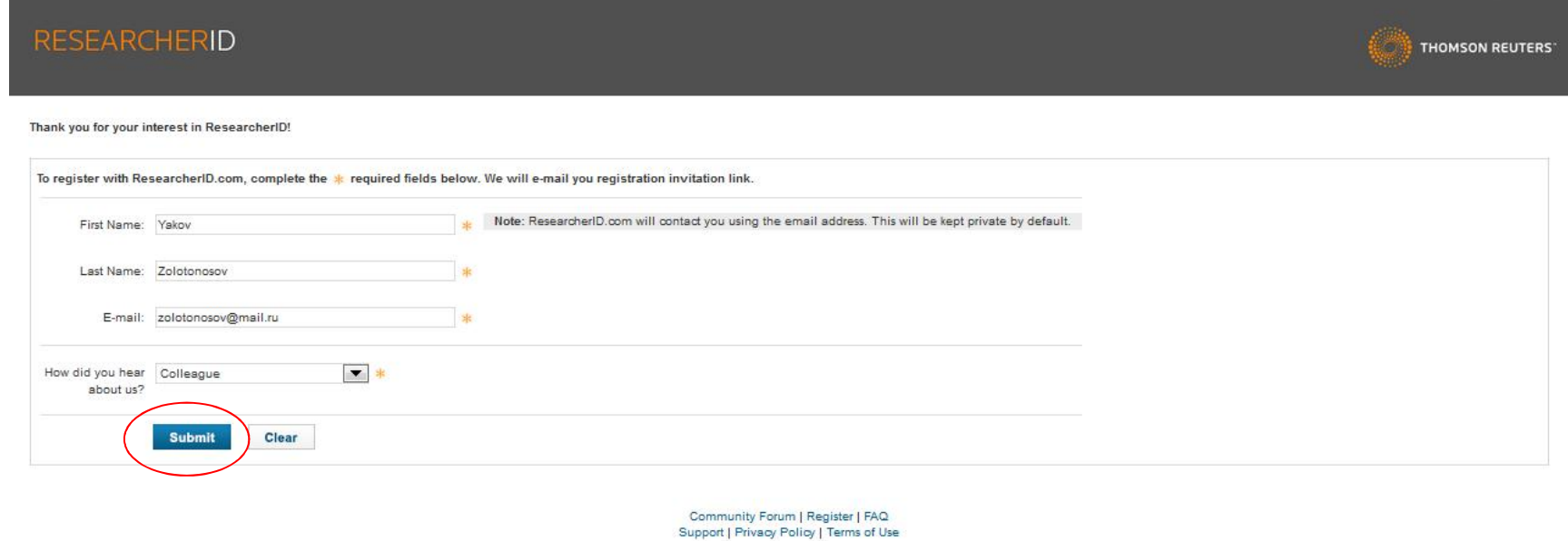

© COPYRIGHT 2015

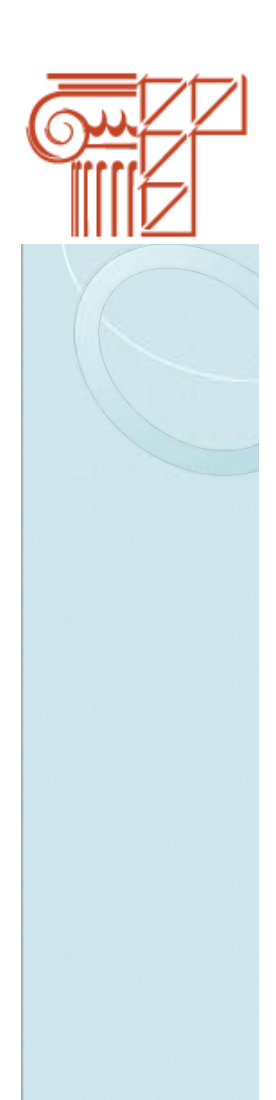

#### **Шаг 3**

На электронный адрес выслано письмо. Необходимо проверить почту.

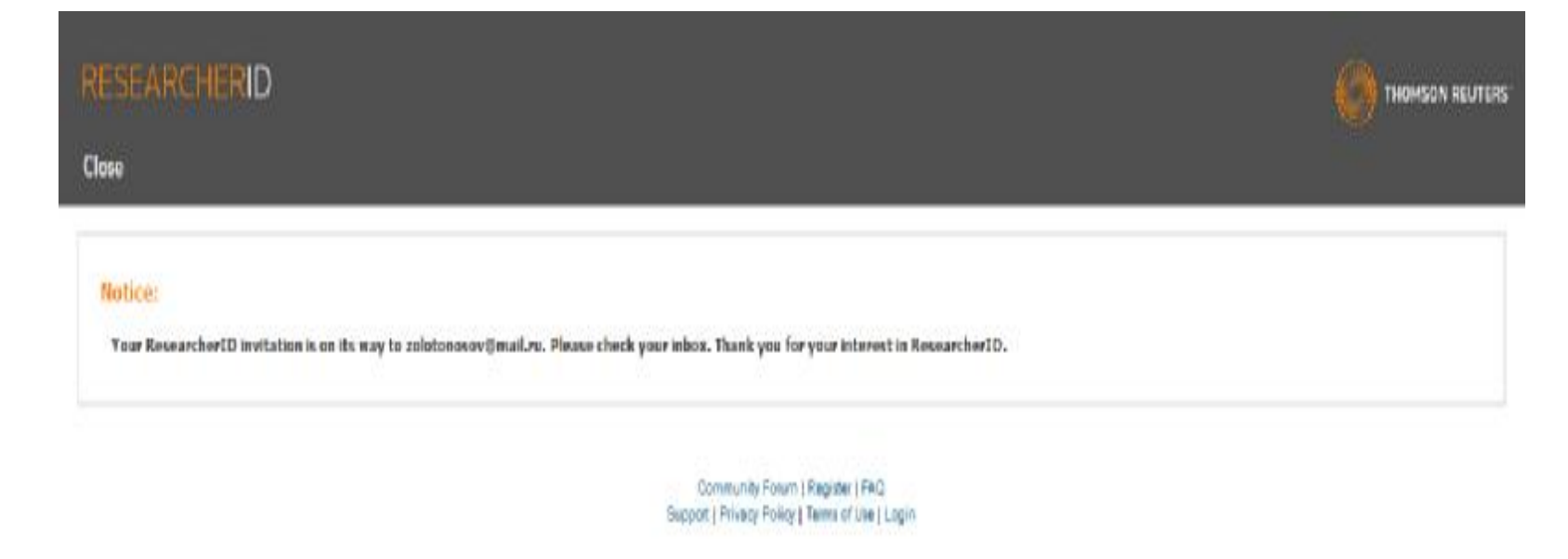

@-COPYRIGHT 2015

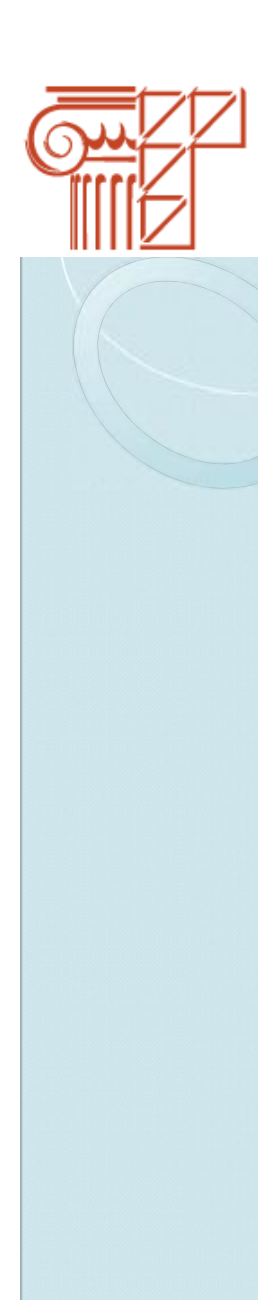

#### **Шаг 4**

Для процесса регистрации перейдите по ссылке.

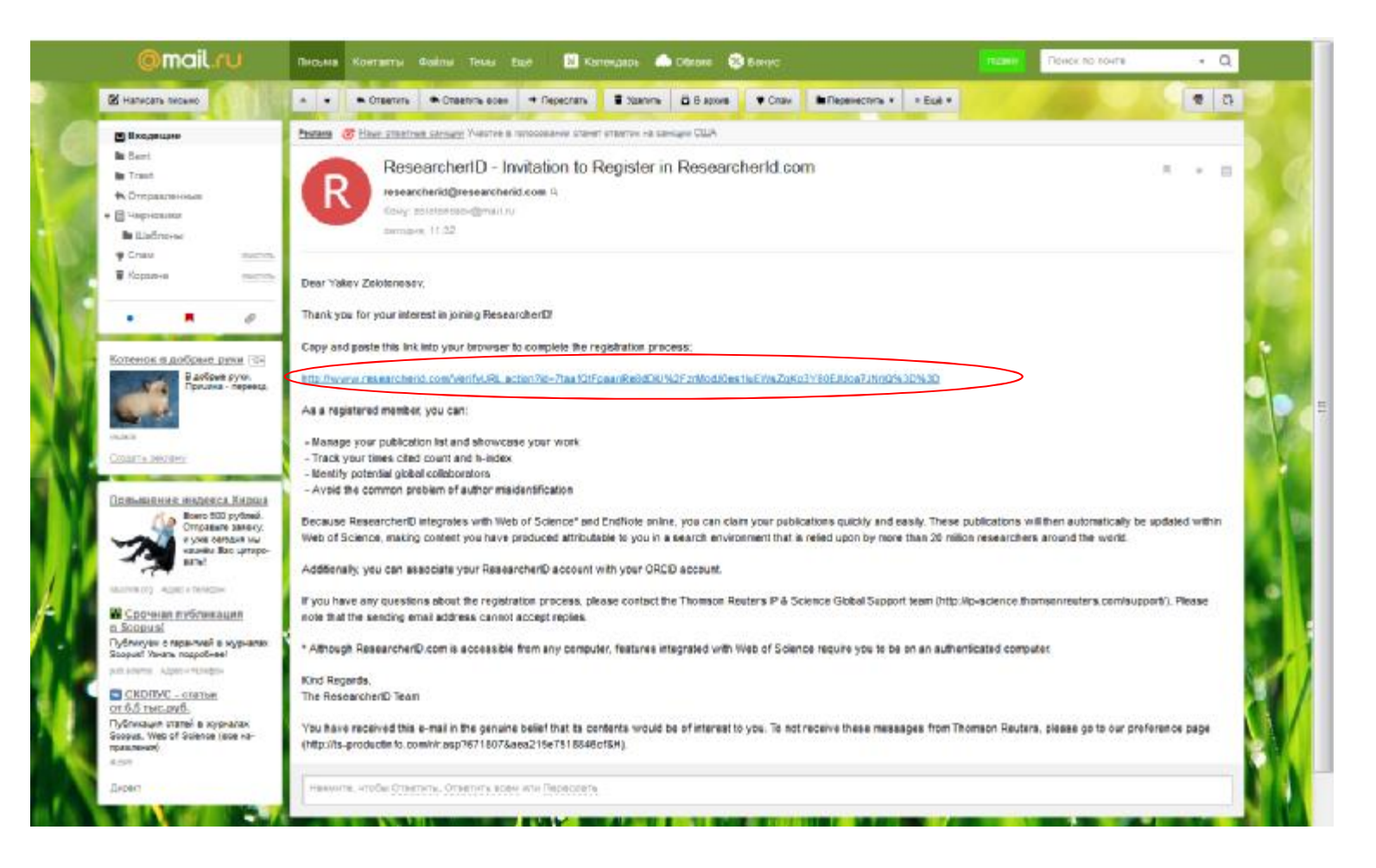

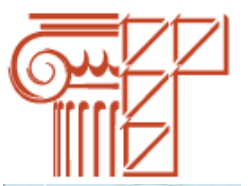

#### $IIIar<sub>5</sub>$

Заполните данные.

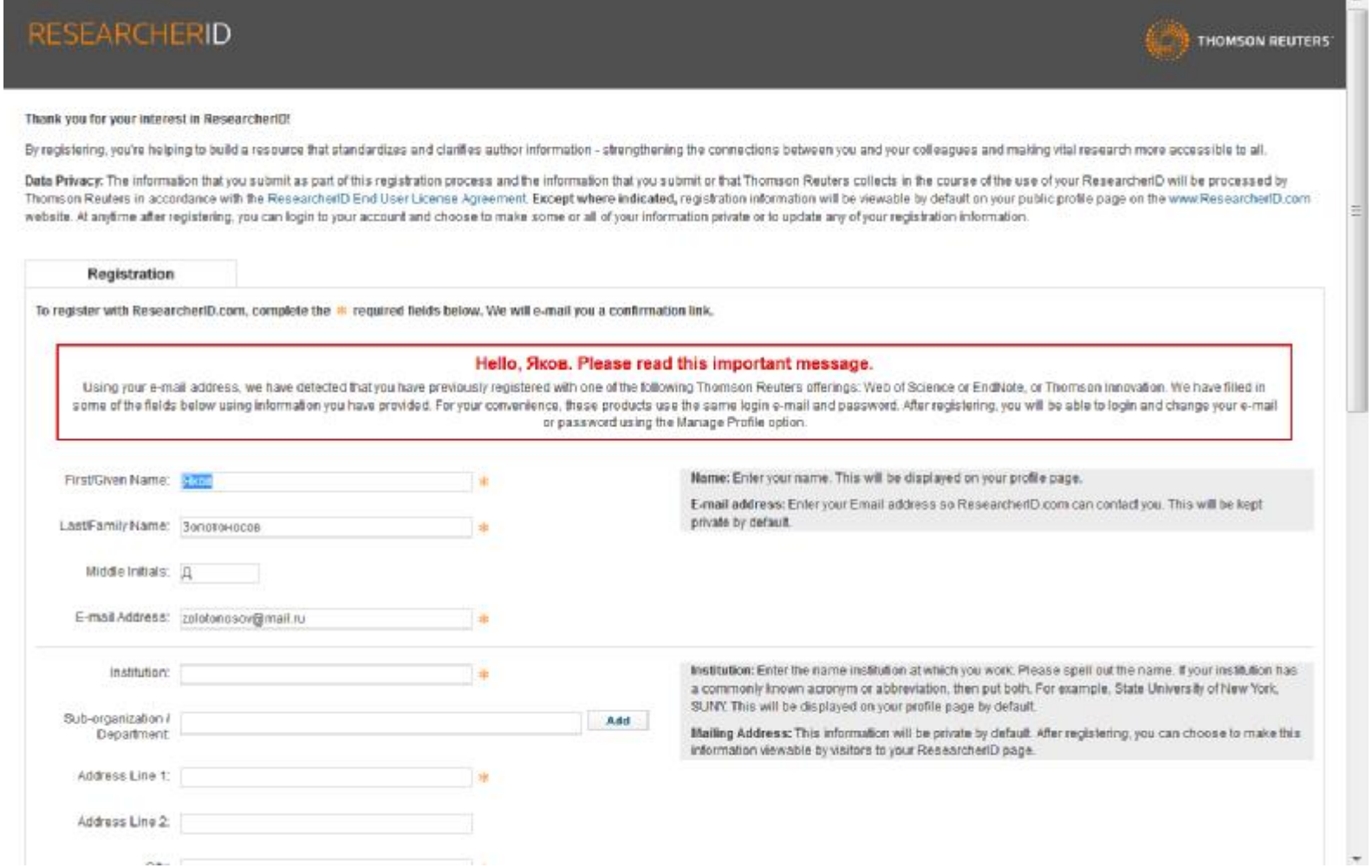

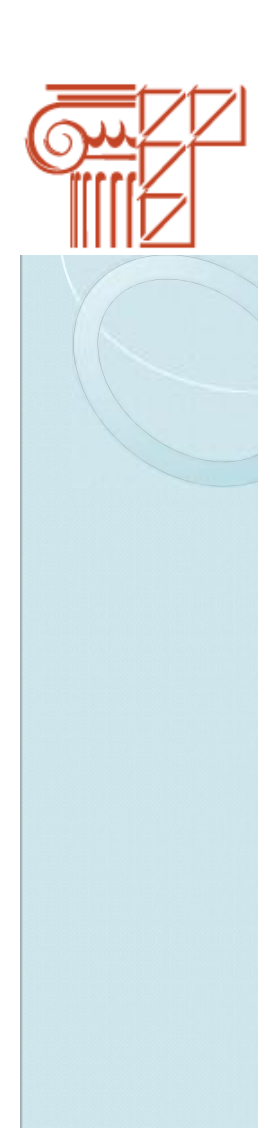

#### Шаг $6$

По окончании нажимаем кнопку «Submit registration».

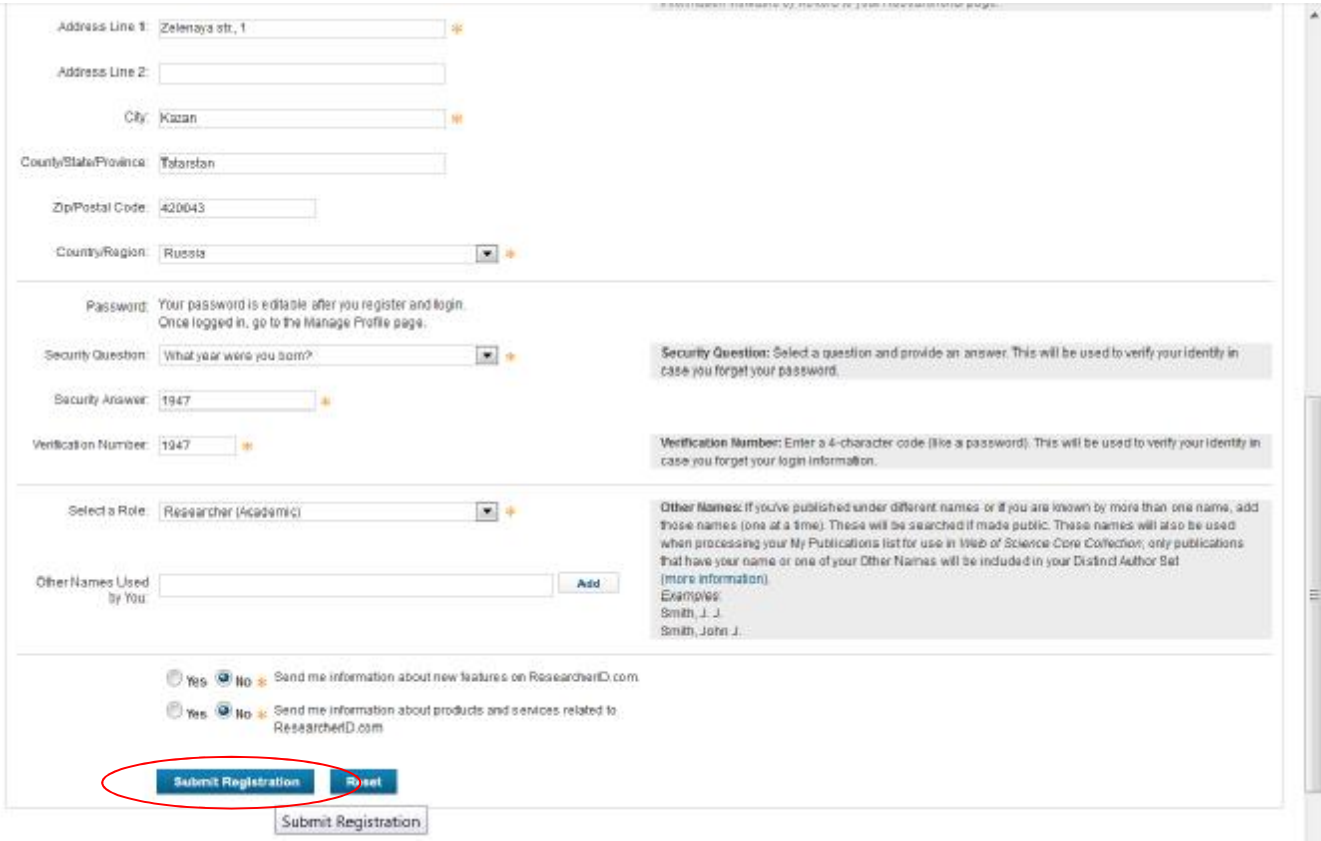

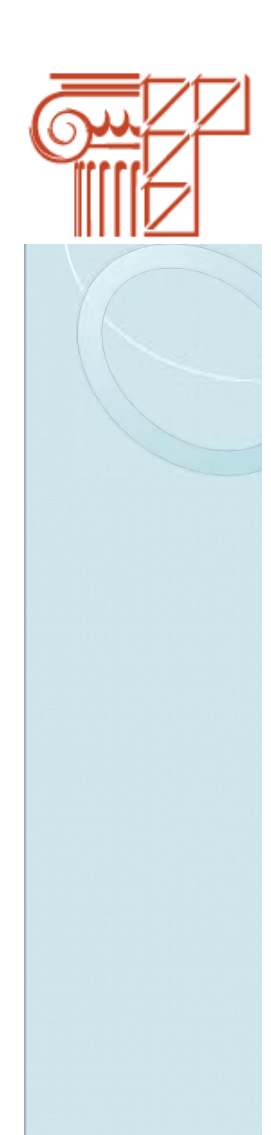

 $\blacktriangle$ 

#### **Illar 7**

Принимаем условия. Нажмите кнопку «Accept»

#### **RESEARCHERID**

**End User License** 

To continue with registration, you must accept the terms of the End User License Agreement.

ResearcherID Terms of Use and Privacy Policy

 $\equiv$ This agreement (Agreement) is a legal agreement between you, the user, (You or Your) and Thomson Reuters (Scientific) Inc. having its principal place of business located at 1500 Spring Garden Street, 4th Floor, Philadelphia, PA 19130 (TRSI, We or Our) and describes the terms and conditions on which you may access and use and TRSI will provide the ResearcherID service described in Section 1 below (the ResearcherID Service), which includes the allocation to You of a unique Researcher ID (the ResearcherID).

BY CLICKING ON THE "ACCEPT" BUTTON BELOW YOU AGREE TO BE LEGALLY BOUND BY THE FOLLOWING TERMS AND CONDITIONS. IF YOU DO NOT AGREE TO THE TERMS AND CONDITIONS OF THIS AGREEMENT, TRSI IS UNWILLING TO PROVIDE THE RESEARCHERID SERVICE TO YOU THE VAN MOR MAR ATAN WIR 3 OCEAN INTERNATION AN CAMPTHER STRIL BUR DEATHERTAN

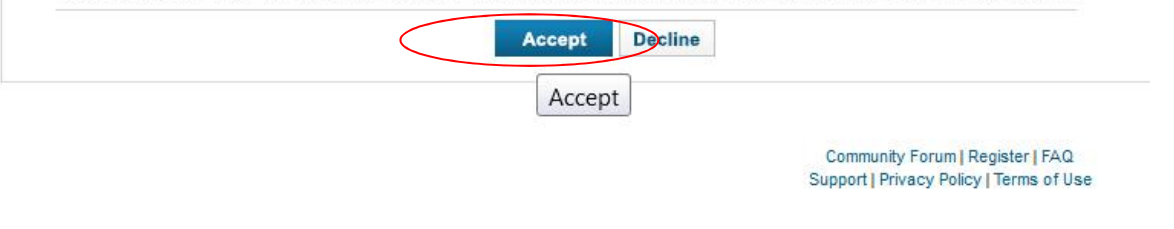

© COPYRIGHT 2015

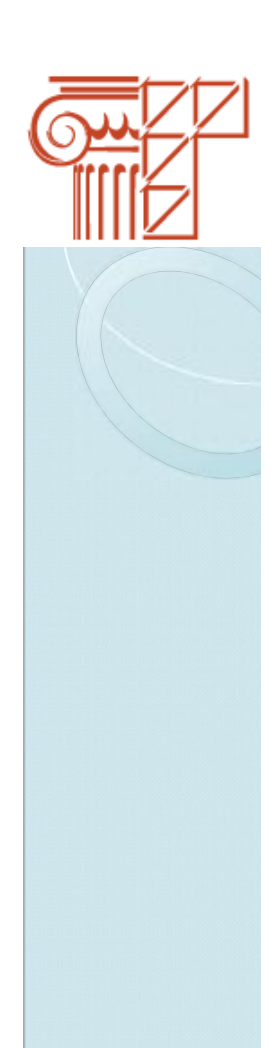

#### **Шаг 8**

Присвоен номер ID. Необходимо добавить публикации. Нажмите **«Click here to login to ResearcherID»** 

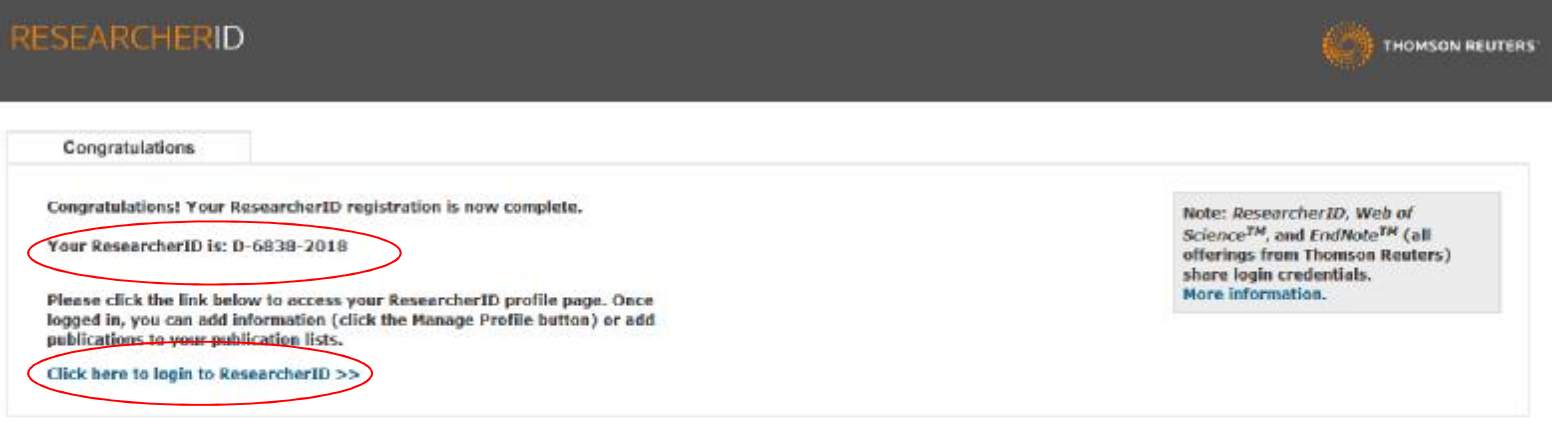

Cammunity Forum) Register | FAG Support | Privacy Policy | Terms of Use | Login

@CGPVRISHT 2016

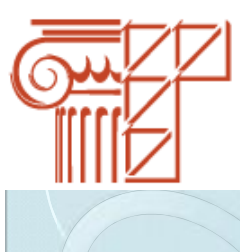

#### **Illar 9**

Установленный флажок на данной позиции позволит присоединить Researcher ID к ORCID. Нажимаем «Continue»

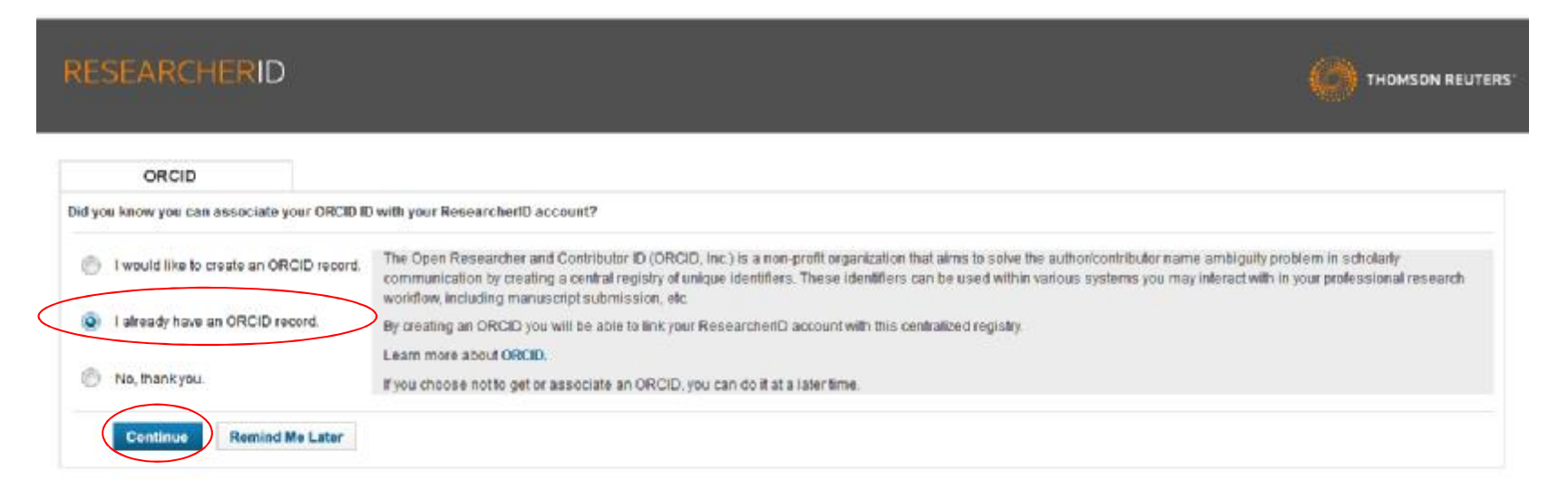

Community Forum | Register | FAQ Support | Privacy Policy | Terms of Use | Logout

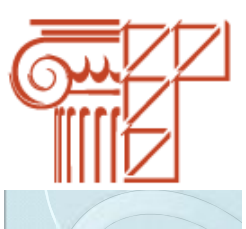

#### **Шаг 1**

Попадаем вновь в личный кабинет ORCID. Запрос доступа Researcher ID к записи ORCID.

ORCID **Yakov Zolotonosov** https://orcid.org/0000-0002-1773-8605  $(He<sub>Bbl</sub>)$ ResearcherID @ запрашивает доступ к Вашей записи ORCID

® C

Создать или обновить вашу деятельность Обновить биографические сведения Видеть вашу информацию с ограниченным доступом.

Активировать это разрешение до его отмены.  $\overline{v}$ (Вы можете отменить разрешения на странице настроек вашей учетной записи. Если снять эту отметку, разрешение будет действовать только на это время

Это приложение не сможет получить доступ к Вашему паролю ORCID, а также к другой конфиденциальной информации в Вашей записи ORCID. Политика конфиденциальности.

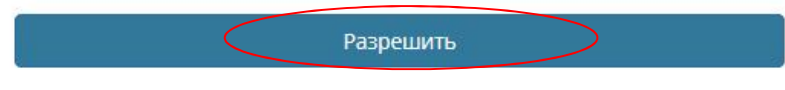

Запретить

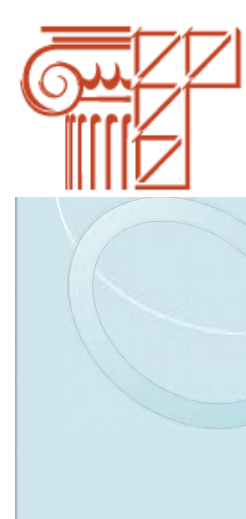

#### **Шаг 2**

Для привязки идентификатора Researcher ID к ORCID выберите позицию «**Send Researcher ID to my ORCID account»** нажмите кнопку **«Go»**.

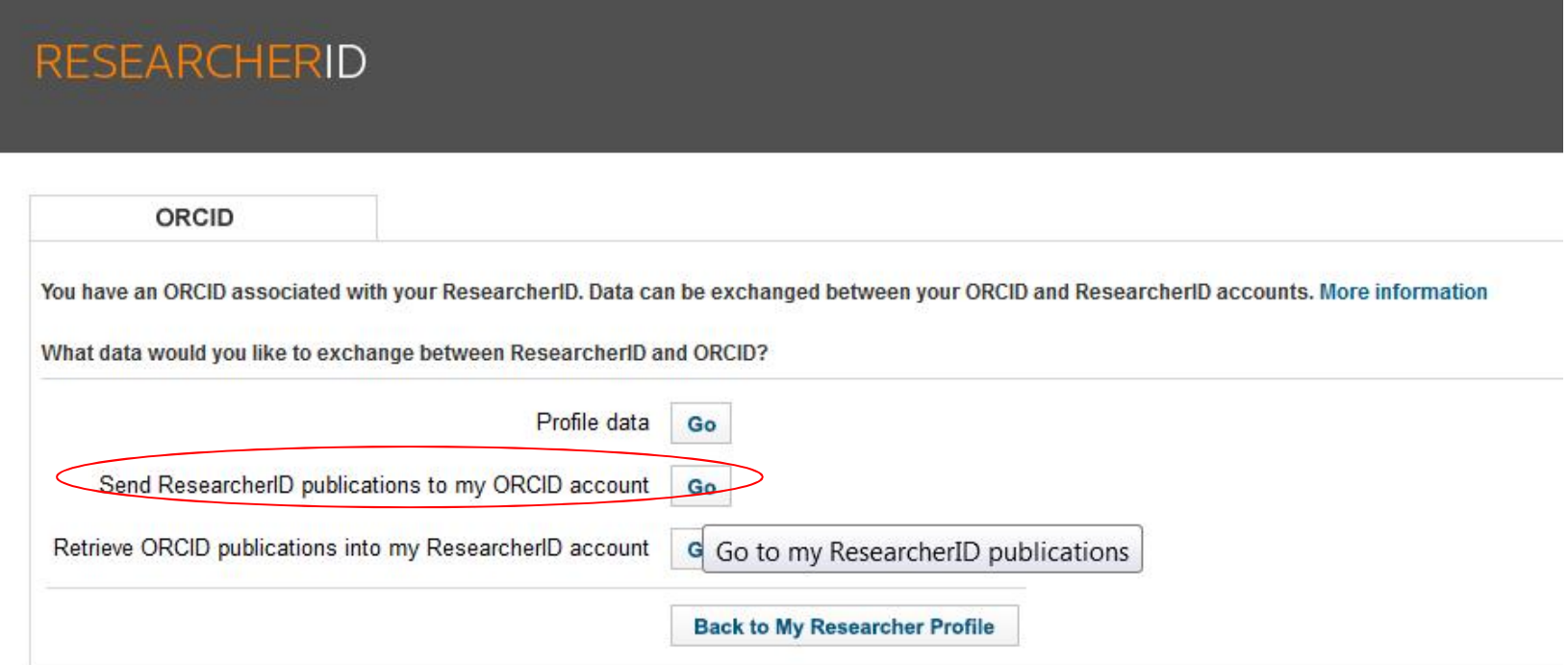

Community Forum | Register | FAQ Support | Privacy Policy | Terms of Use | Logout

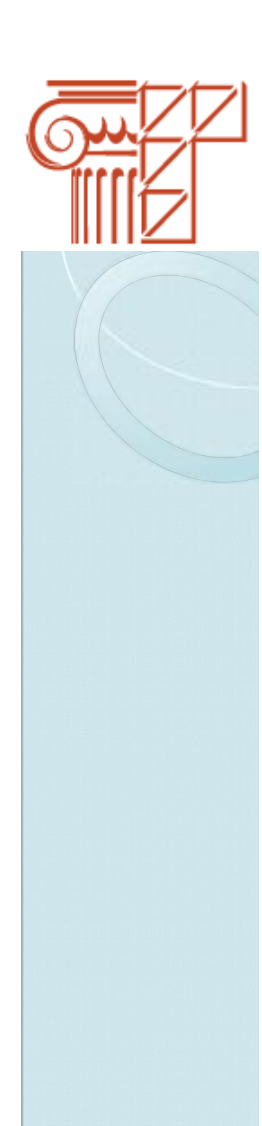

#### $III$ ar 3

В открывшемся окне выберите публикации и нажмите кнопку «Send»

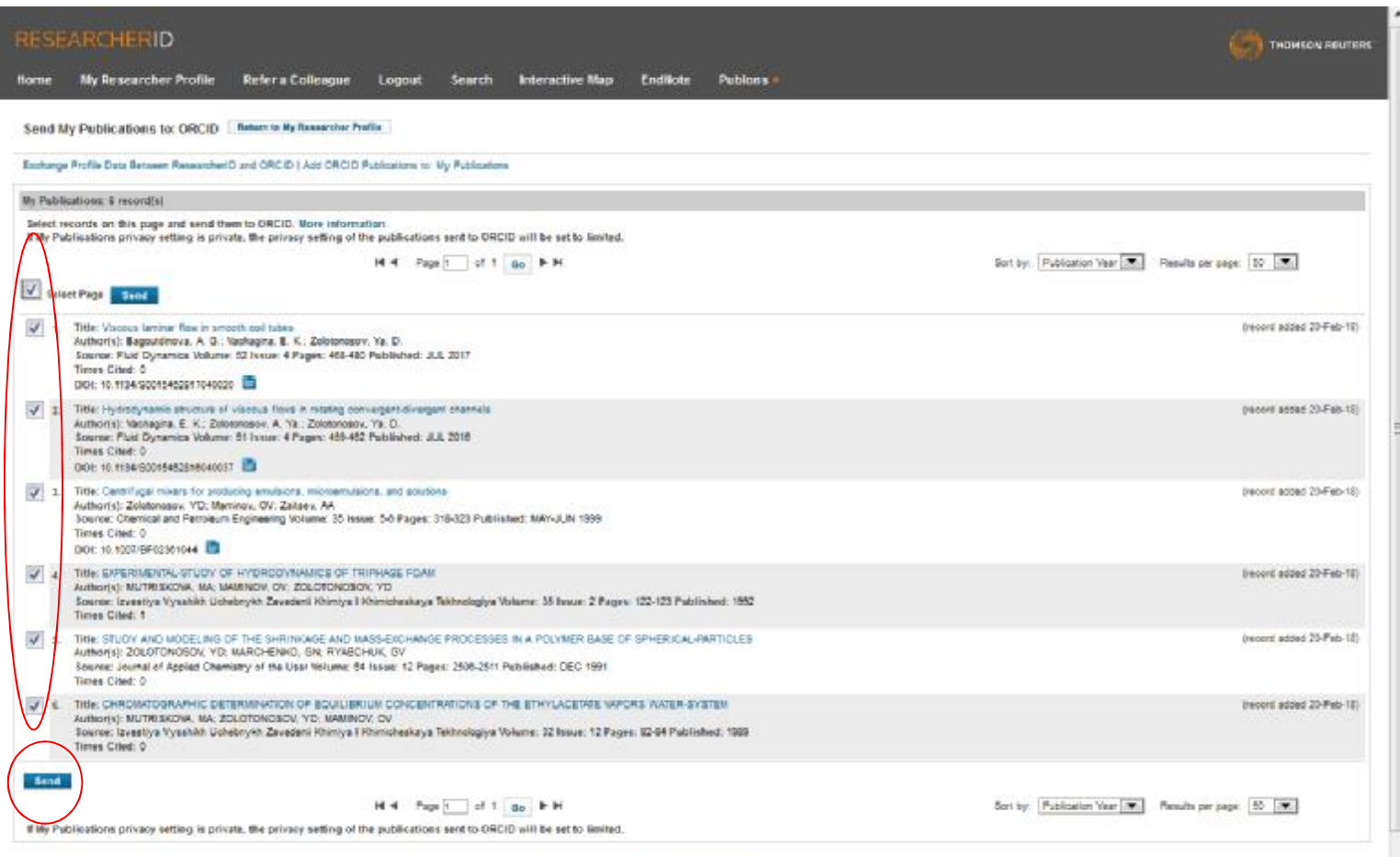

Commune Polus | Paguar | PM2<br>Baport | Priese Polis | Terre of Line | Logad

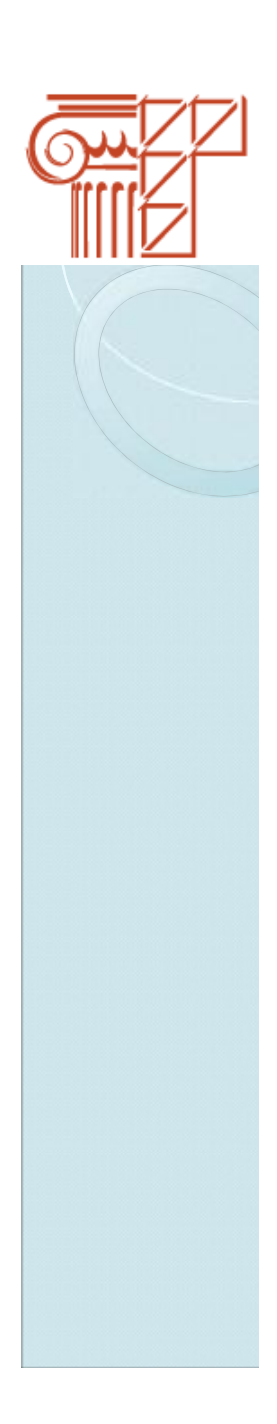

#### **Шаг 4**

В открывшемся окне нажмите **«Разрешить»** доступ Researcher ID к учетной записи ORCID.

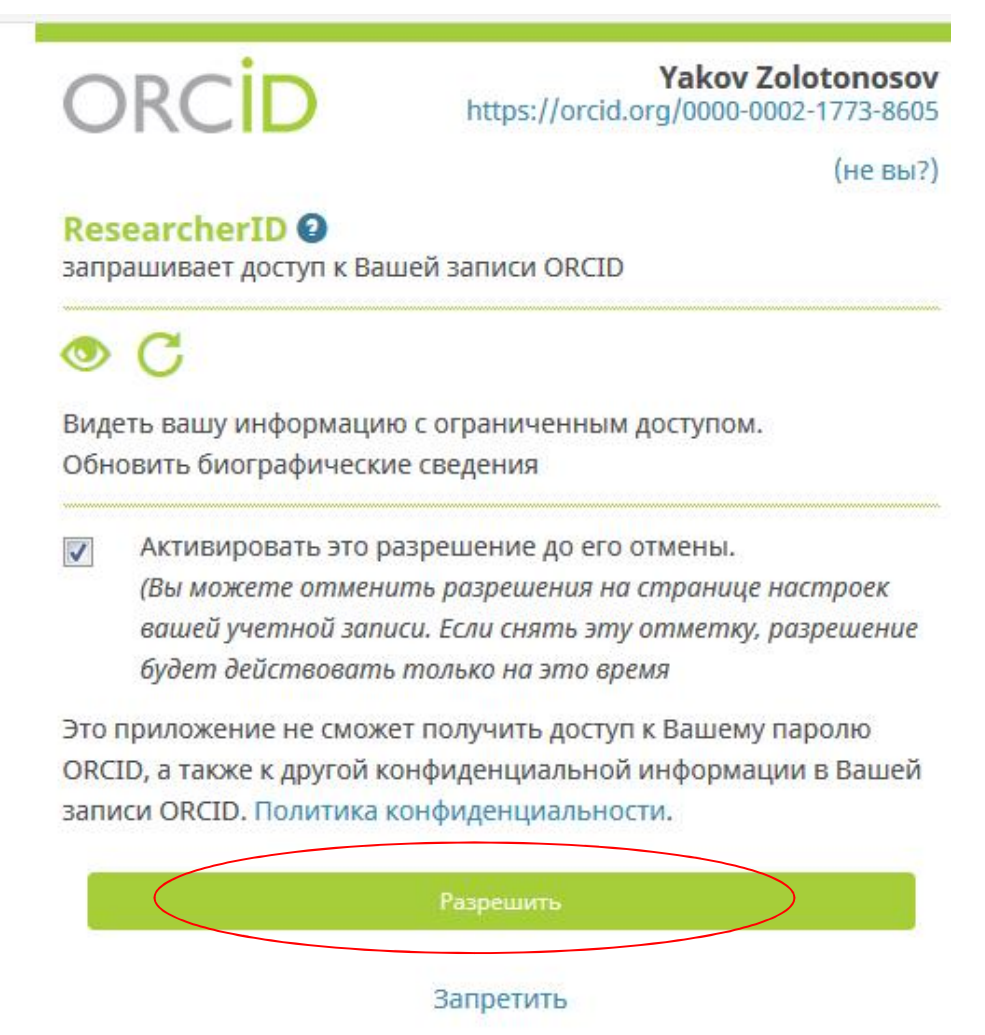

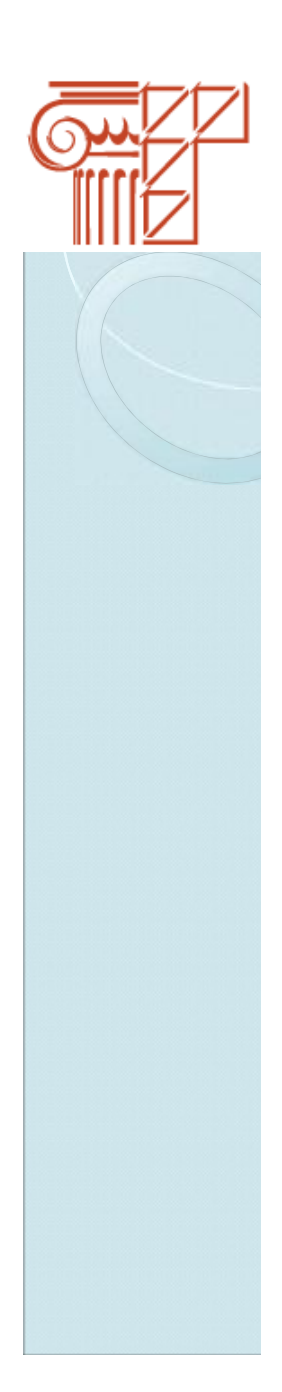

#### **Шаг 5**

В открывшемся окне видим добавленные статьи, а также информация об идентификаторе Researcher ID. Привязка произошла.

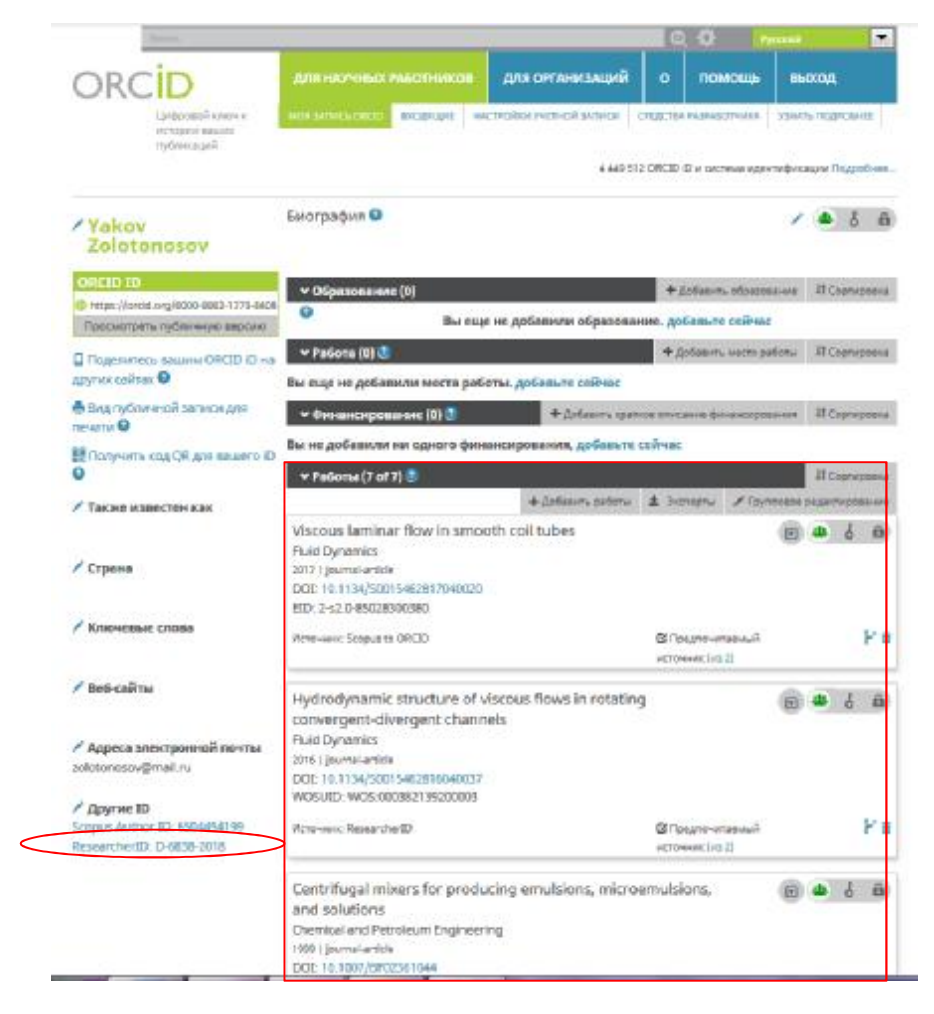